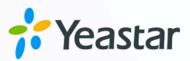

# Microsoft Teams Integration Guide

**Yeastar P-Series Appliance Edition** 

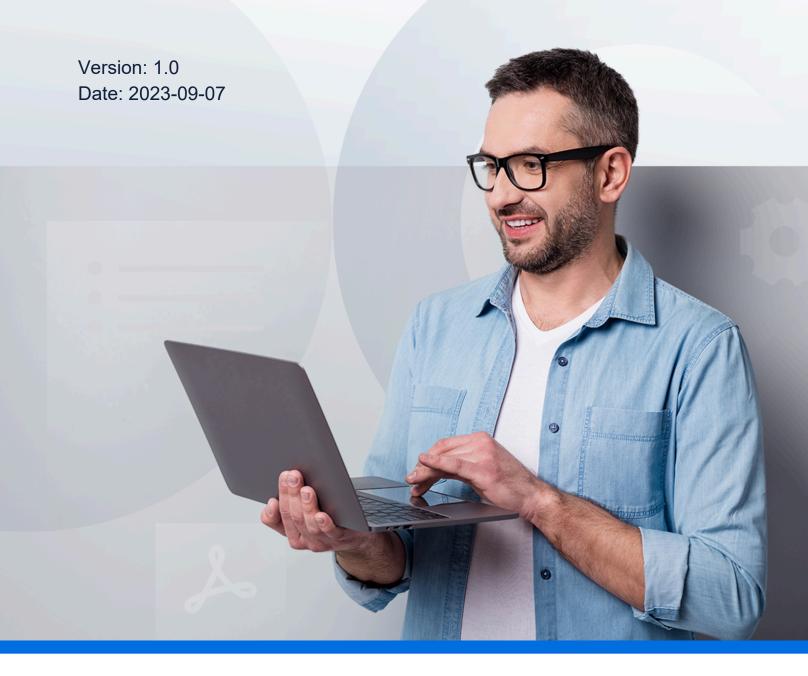

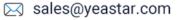

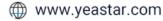

## Contents

| Integrate Yeastar P-Series PBX System with Microsoft Teams | . 1 |
|------------------------------------------------------------|-----|
| Microsoft Teams Integration Preparation                    | . 3 |
| Integrate Yeastar P-Series PBX System and Microsoft Teams  | . 8 |
| Configure Dial Plans in Microsoft Teams                    | 13  |
| Test Phone Calls on Microsoft Teams                        | 15  |

# Integrate Yeastar P-Series PBX System with Microsoft Teams

By associating Teams users with SIP extensions of Yeastar P-Series PBX System, the Teams App will work as a softphone that is registered to the PBX. In this way, you can keep your existing phone numbers and SIP devices, make and receive calls directly from the Teams App, and enjoy advanced PBX features including IVR, call queue, call routing, etc.

### **Networking scenarios**

This topic introduces the integration between Yeastar P-Series PBX System and Microsoft Teams via public IP address and FQDN.

- Public IP address
- FQDN

### **Public IP address**

The integration between Yeastar P-Series PBX System and Microsoft Teams via public IP address is based on the following test environment:

- The Yeastar P-Series PBX System is behind a router and has a public IP address **110.80.36.162**.
- The Yeastar P-Series PBX System is deployed in the local network **192.168.6.0/255.255.25.0**.

We provide a diagram to help you understand the integration in a better manner:

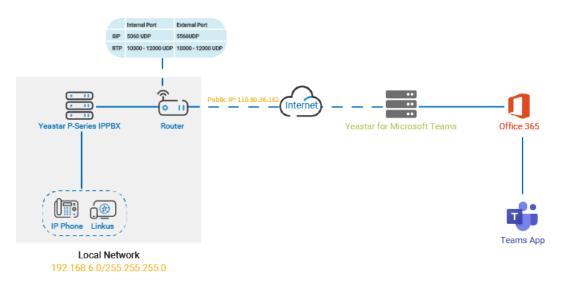

### FQDN

The integration between Yeastar P-Series PBX System and Microsoft Teams via FQDN is based on the following test environment:

• The FQDN of Yeastar P-Series PBX System is **yeastardocs.test.smartp-bx.cn**.

We provide a diagram to help you understand the integration in a better manner:

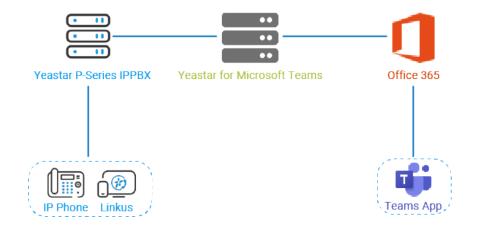

### **Prerequisites**

### Microsoft 365

- Get admin access to Microsoft 365 admin center.
- Your Microsoft service must meet the following requirements:

| Microsoft 365 version               | Requirements                                                                                                    |
|-------------------------------------|----------------------------------------------------------------------------------------------------|
| Microsoft 365 Business Ba-<br>sic   | Any one of the followings is required:                                                                                         |
| Microsoft 365 Business<br>Standard  | <ul> <li>"Common Area Phone" license</li> <li>"Phone System" license</li> <li>"Microsoft 365 Business Voice" add-on</li> </ul> |
| Microsoft 365 Business Pre-<br>mium | Note:                                                                                                    |
| Office 365 E1                       | Not all of them are available in all the                                                                                       |
| Office 365 E3                       | countries, buy any one of them accord-<br>ing to your country or region.                                                       |
| Microsoft 365 E3                    |                                                                                                    |
| Office 365 E5                       | No additional requirements.                                                                                                    |
| Microsoft 365 E5                    | no additional requirements.                                                                                                    |

### Yeastar for Microsoft Teams App

Purchase the <u>Yeastar for Microsoft Teams</u> license by your Microsoft 365 admin account; Activate the license when you receive an activation email.

### **Yeastar P-Series PBX System**

Get admin access to Yeastar P-Series PBX System.

## **Microsoft Teams Integration Preparation**

Before the integration, you need to set up a SIP phone, and configure PBX network for remote access based on the method of integration.

### **Background information**

Refer to the following table to check the items to be prepared based on the method of integration:

| Method of Integration | Instruction                                                                              |
|-----------------------|------------------------------------------------------------------------------------------|
| Public IP Address     | <u>Create a SIP extension</u> <u>Configure port forwarding &amp; NAT</u>                 |
| FQDN                  | <ul> <li><u>Create a SIP extension</u></li> <li><u>Configure Yeastar FQDN</u></li> </ul> |

### **Create a SIP extension**

- 1. Log in to PBX web portal, go to **Extension and Trunk > Extension**.
- 2. Click **Add** and select **Add** to create a SIP extension.
- 3. In the **Basic** section, select **SIP Extension** from the drop-down list of **Extension Type**.
- 4. In the **User Information** section, configure user information as follows:
  - First Name: Enter the user's first name.
  - Last Name: Enter the user's last name.
  - Email Address: Leave it blank or configure it as needed.
  - Mobile Number: Leave it blank or configure it as needed.
  - User Password: Retain default value or configure it as needed.
  - User Role: Retain default value or configure it as needed.
- 5. In the **Extension Information** section, configure extension information as follows:
  - Extension Number: Enter a desired extension number.
  - Caller ID: Retain default value or configure it as needed.
  - Registration Name: Retain default value or configure it as needed.
  - Registration Password: Retain default value or configure it as needed.
  - **Concurrent Registrations**: Select a value from the drop-down list. This option defines how many SIP phones are allowed to register with the extension.

### Note:

The maximum number of concurrent registrations is 3.

6. Click Advanced tab, unselect the checkbox of Qualify.

| VoIP Setting | js      |   |           |
|--------------|---------|---|-----------|
| DTMF Mode    |         |   | Transport |
| RFC4733 (R   | FC2833) | V | UDP       |
| Qualify      |         |   |           |

7. Click Security tab, select the checkbox of Allow Remote Registration.

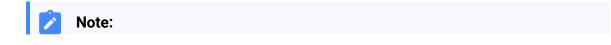

This configuration is required only when you integrate the PBX with Microsoft Teams via public IP address.

|   |             |                   |  | - |
|---|-------------|-------------------|--|---|
| s | IP Security | 4                 |  |   |
|   | Allow Rer   | note Registration |  |   |
|   |             | 5                 |  |   |

8. Click Save and Apply.

### Note:

The following SIP credentials are required when you configure Teams users on the configuration portal.

- Extension number
- Registration name
- Registration password

### **Configure port forwarding & NAT**

To ensure that Microsoft Teams can communicate with Yeastar P-Series PBX System, you need to forward relevant ports on your router and configure NAT on your PBX.

- 1. Configure port forwarding on the router that is connected to your PBX.
  - a. Log in to PBX web portal, go to **PBX Settings > SIP Settings > General > Basic**, check the SIP UDP port and RTP ports.

| 082 |
|-----|
|     |

b. Log in to your router, forward the SIP UDP port and RTP ports.

In this scenario, configure the port forwarding as follows:

| Port | Internal port | External port |
|------|---------------|---------------|
| SIP  | 5060 UDP      | 5566 UDP      |

| Port | Internal port   | External port   |
|------|-----------------|-----------------|
| RTP  | 10000-12000 UDP | 10000-12000 UDP |

- 2. Configure NAT on your PBX.
  - a. On PBX web portal, go to System > Network > Public IP and Ports.
  - b. In the **Public IP (NAT)** section, complete the following configurations:
    - Public IP (NAT): Turn on this option.
    - NAT Type: Select Public IP Address.
    - Public IP Address: Enter 110.80.36.162.
    - Local Network Identification: Add all your local network. In this scenario, add 192.168.6.0/255.255.255.0.

This setting will allow all your local devices to communicate with the PBX by the local IP address instead of passing through the router.

• NAT Mode: Select a SIP NAT mode. In this scenario, select Yes.

The PBX will use NAT and ignore the address information in the SIP/SDP headers and reply to the sender's IP address and port.

| - Public IP (NAT)             |               |            |
|-------------------------------|---------------|------------|
| * NAT Type                    |               |            |
| Public IP Address             | ~             |            |
| * Public IP Address           |               |            |
| 110.80.36.162                 |               |            |
| Local Network Identification  |               |            |
|                               | Subnet Mask   | Operations |
| Network Number                | Subiret Wask  | operations |
| Network Number<br>192.168.6.0 | 255.255.255.0 |            |
|                               |               |            |
|                               | 255.255.255.0 |            |

- c. In the **Public Ports** section, enter the external port that you have forwarded on your router.
  - External SIP UDP Port: Enter 5566.
- d. Click Save and Apply.

### **Configure Yeastar FQDN**

Follow the instructions below to configure Yeastar FQDN in the PBX for remote SIP access.

- 1. Log in to PBX web portal, go to **System > Network > Yeastar FQDN**.
- 2. Turn on **Yeastar FQDN**.

3. In the **Fully Qualified Domain Name (FQDN)** field, select a domain name, then enter a hostname.

In this scenario, select domain name **test.smartpbx.cn** and enter hostname <code>yeastar-docs</code>, you will get an FQDN **yeastardocs.test.smartpbx.cn**.

### Note:

Think twice before you enter the hostname. The FQDN can NOT be changed after you save the configurations.

| - Yeastar FQDN                      |                         |              |                                                                                                    |            |
|-------------------------------------|-------------------------|--------------|----------------------------------------------------------------------------------------------------|------------|
| provides an easy-to-access domain   |                         | ss, and allo | r anywhere-anytime productivity instantly and securely. It ws the remote workforce to enjoy a consistent in-office | 峎 Buy Plan |
| Status                              |                         |              |                                                                                                    |            |
| Disconnected                        |                         |              |                                                                                                    |            |
| * Fully Qualified Domain Name (FQDN | )                       |              | * Expiration Date                                                                                                  |            |
| yeastardocs                         | test.smartpbx.cn $\lor$ |              |                                                                                                    |            |
| ⊙The domain name is available.      |                         |              |                                                                                                    |            |

4. Enable remote SIP access feature and grant usage permissions.

### Note:

By default, all extension accounts are restricted from using the remote SIP access feature, therefore you need to grant permission for the extension.

- a. In the Features section, go to the SIP Access tab.
- b. In the Status drop-down list, select Enabled.
- c. In the Access Type drop-down list, select Allowed Account.
- d. Select the desired extension from the Available box to the Selected box.

| lowed    | Account          |                |           | $\vee$ |        |                  |                |          |
|----------|------------------|----------------|-----------|--------|--------|------------------|----------------|----------|
| 1/1:     | 2 items          |                | Available |        | 0 ite  | m                |                | Selected |
| Searcl   | h here           |                | Q         |        | Search | 1 here           |                | Q        |
|          | Extension Number | Caller ID Name |           |        |        | Extension Number | Caller ID Name |          |
| <b>~</b> | 2000 Jm          | Leo Ball       |           |        |        |                  |                |          |
|          | 2003             | Dave Harris    |           |        |        |                  |                |          |
|          | 2004             | Troy Daniel    |           |        |        | No               | Data           |          |
|          | 2006             | Naomi Nicholas |           |        |        |                  |                |          |
|          | 2007             | Ashley Gardner |           |        |        |                  |                |          |
|          | 2009             | Carmen Gordon  |           |        |        |                  |                |          |

e. **Optional:** Select the checkbox of **Enable IP Restriction**, and add at least one permitted IP address and subnet mask.

If you configure this option, only the permitted IP address(es) can use the remote access feature.

5. Click Save.

# Integrate Yeastar P-Series PBX System and Microsoft Teams

After the preparation, log in to the <u>configuration portal</u> by your Microsoft 365 admin account to integrate Yeastar P-Series PBX System and Microsoft Teams.

### Step1. Check your tenant

Check if your Microsoft 365 tenant is ready for the integration.

- 1. On the top navigation bar, click Getting Started tab.
- 2. On the Prerequisites page, click Check My Tenant.

| Prerequisites                                  | PBX/Trunk                                         | Teams                                    | Users           |
|------------------------------------------------|---------------------------------------------------|------------------------------------------|-----------------|
| elcome to the Call2T                           | eams Wizard                                       |                                          |                 |
| wizard will help you setup your service and fi | rst user ready for calls. Before you begin the a  | ıdmin setup you will need:               |                 |
| A user/login to your Office 365 account wit    | h Global Admin rights.                            |                                          |                 |
| Microsoft Phone System licence add-ons (c      | or E5 licences) for the end users of the service. |                                          |                 |
| One or two spare Office 365 user licenses s    | uch as Business Basic/Premium or E1/E3/E5, fo     | or a few hours during the initial setup. |                 |
| Access to your PBX or Trunk portal to creat    | e/manage SIP credentials.                         |                                          |                 |
| Using a modern compatible web browser.         |                                                   |                                          |                 |
| At least one Call2Teams license.               |                                                   |                                          |                 |
| Microsoft tenant supports Direct Routing c     | onfiguration.                                     |                                          |                 |
|                                                |                                                   |                                          |                 |
|                                                |                                                   |                                          | Check My Tenant |

3. In the pop-up window, select your Microsoft 365 admin account.

The configuration portal starts checking your Microsoft 365 tenant.

4. If your tenant is ready, click **Next** to set up PBX service.

| Prerequisites                                  | PBX/Trunk                                        | Teams                     | Users           |
|------------------------------------------------|--------------------------------------------------|---------------------------|-----------------|
| elcome to the Call2T                           | eams Wizard                                      |                           |                 |
| wizard will help you setup your service and fi | st user ready for calls. Before you begin the a  | dmin setup you will need: |                 |
| A user/login to your Office 365 account wit    | n Global Admin rights.                           |                           | $\checkmark$    |
| Microsoft Phone System licence add-ons (o      | r E5 licences) for the end users of the service. |                           | $\checkmark$    |
| One or two spare Office 365 user licenses s    | r a few hours during the initial setup.          | $\checkmark$              |                 |
| Access to your PBX or Trunk portal to create   |                                                  | $\checkmark$              |                 |
| Using a modern compatible web browser.         |                                                  |                           | $\checkmark$    |
| At least one Call2Teams license.               |                                                  |                           | $\checkmark$    |
| Microsoft tenant supports Direct Routing co    | onfiguration.                                    |                           | ~               |
|                                                |                                                  |                           | Check My Tenant |
|                                                |                                                  |                           |                 |
|                                                |                                                  |                           | Next            |

### Step2. Set up PBX service

- 1. On the **PBX/Trunk** page, click **PBX** tab.
- 2. Set up PBX service.

|                                 | Start by selecting your PBX from the | e availa             | ble templates:                                           |
|---------------------------------|--------------------------------------|----------------------|----------------------------------------------------------|
|                                 | Yeastar P-Series VoIP PBX            |                      |                                                          |
|                                 |                                      | <u>My PBX</u>        | is not listed                                            |
| country *                       |                                      |                      |                                                          |
| China                           |                                      | <ul> <li></li> </ul> |                                                          |
| IP Domain *                     |                                      |                      | SIP Proxy                                                |
| Enter, the public IP address or | FQDNiofiPBX                          |                      | Enter the public IP address and external SIP port of PBX |
| Authentication Type *           |                                      |                      |                                                          |
| Registration                    |                                      | ~                    |                                                          |
| Calling Policy *                |                                      |                      |                                                          |
| Manage Teams Calling Policy     |                                      |                      |                                                          |
| eams Voicemail *                |                                      |                      | Music On Hold *                                          |
| Allow Voicemail                 |                                      | ~                    | Teams Hold Music 🗸                                       |
|                                 |                                      |                      |                                                          |
| Vrotocol * 😧                    |                                      |                      |                                                          |
| UDP 🗸                           |                                      |                      |                                                          |
|                                 |                                      |                      |                                                          |

- Start by selecting your PBX from the available templates: Select Yeastar P-Series VoIP PBX.
- Country: Select your country.
- **SIP Domain**: Enter the public IP address or FQDN of your PBX. In this scenario, the value is listed as follows:
  - If you integrate PBX with Microsoft Teams via public IP address, enter 110.80.36.162.
  - If you integrate PBX with Microsoft Teams via FQDN, enter yeastardocs.test.smartpbx.cn.
- SIP Proxy: Enter the public IP address and external SIP port of your PBX. In this scenario, enter 110.80.36.162:5566.

#### Note:

This option is required only when you integrate PBX with Microsoft Teams via public IP address.

• Authentication Type: Select Registration.

• Protocol: Select the protocol of external SIP port.

| Note:                                                                                |
|--------------------------------------------------------------------------------------|
| <ul> <li>If you integrate PBX with Microsoft Teams via public IP address,</li> </ul> |
| the protocol is the one for the SIP port that you have forwarded.                    |
| In this scenario, select <b>UDP</b> .                                                |
| <ul> <li>If you integrate PBX with Microsoft Teams via FQDN, the protocol</li> </ul> |
| is the one for remote SIP registration port. In this scenario, select                |
| UDP.                                                                                 |
|                                                                                      |

3. Click Add PBX.

A green checkmark prompting "Service successfully enabled" appears. It automatically enters into **Teams** page to synchronize Yeastar P-Series PBX System with Microsoft 365.

### Step3. Synchronize Yeastar P-Series PBX System with Microsoft 365

1. Click **Sync Now - Changes Queued** to synchronize Yeastar P-Series PBX System with Microsoft 365.

| Prerequisites                                                                 | PBX/Trunk | Teams | Users |  |  |  |  |  |
|-------------------------------------------------------------------------------|-----------|-------|-------|--|--|--|--|--|
| We are setting up your Microsoft 365 calling, this may take up to 15 minutes. |           |       |       |  |  |  |  |  |
| ▲ Sync Now - Changes Queued   ∨                                               |           |       |       |  |  |  |  |  |
| Back                                                                          |           |       | Next  |  |  |  |  |  |
| Back                                                                          |           |       | Next  |  |  |  |  |  |

It takes several minutes to proceed with the synchronization.

2. After the synchronization completes, click **Next** to associate Teams users with SIP extensions.

### Step4. Associate a Microsoft Teams user with a SIP extension

To ensure that users can make and receive calls on Microsoft Teams using the PBX phone service, you need to associate Microsoft Teams users with SIP extensions.

1. On the **Users** page, complete the followings:

| Select & User  Checkelsprotection  Comparison  Comparison  Compari | Phone Number (Chin |                                       |            |                       |       |
|----------------------------------------------------------------------------------------------------|--------------------|---------------------------------------|------------|-----------------------|-------|
| ailing Policy<br>Override Teams Calling Policy                                                                                                    |                    |                                       |            |                       |       |
| ) Override Teams Calling Policy                                                                                                    |                    | ;                                     |            |                       |       |
| ) Override Teams Calling Policy                                                                                                    |                    | ;                                     |            |                       |       |
|                                                                                                    |                    |                                       |            |                       |       |
|                                                                                                    |                    | ;                                     |            |                       |       |
|                                                                                                    |                    |                                       |            |                       |       |
|                                                                                                    |                    |                                       |            |                       |       |
| IP Uprname *                                                                                                    | Auth Username      | Extension Information                 | PBX Manage | ment Portal           |       |
| 2000 @110.80.36                                                                                                    | i.162 2000         | Extension Number                      |            | Caller ID             |       |
|                                                                                                    |                    | Extension Number 2000                 |            |                       |       |
| assword                                                                                                    |                    | 2000                                  |            | 2000                  |       |
|                                                                                                    | i                  | <ul> <li>Registration Name</li> </ul> |            | Registration Password |       |
| -                                                                                                    |                    | 2000                                  |            | yMEu005tts            | 0 0 0 |
| i i i i i i i i i i i i i i i i i i i                                                                                                    |                    | L.                                    |            |                       |       |

• Select a User: Select a Teams user from the drop-down list.

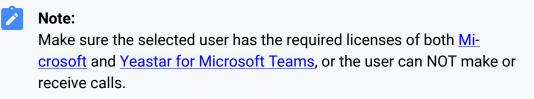

- Phone Number: Set the user's phone number.
- SIP Username: Enter the extension's Extension Number.
- Auth Username: Enter the extension's Registration Name.
- Password: Enter the extension's Registration password.
- 2. Click Add User and Sync.

A green checkmark prompting "Service user successfully added" appears.

If the user is successfully associated with the PBX, the Registration status shows 🤍

|   | User     | Service Type    | SIP User | Registration | Calls |
|---|----------|-----------------|----------|--------------|-------|
|   |          |                 |          | All 🗸        |       |
| • | Nicholas | 🕫 Standard User | 2000     | ٠            | 少令    |

### Result

After integrating Yeastar P-Series PBX System with Microsoft Teams, Teams users can make and receive internal calls from the PBX extensions.

### What to do next

• To allow Teams users to make outbound calls through PBX's trunk, you need to <u>con-</u><u>figure dial plans in Microsoft Teams</u>.

 To allow Teams users to receive inbound calls through PBX's trunk, you need to make sure at least an inbound route is configured to reach the extensions that are associated with the Teams users.

### **Configure Dial Plans in Microsoft Teams**

To allow Teams users to make outbound calls through PBX's trunk, you need to set up normalization rules of dial plan in Microsoft teams.

### **Background information**

Microsoft Teams generates a dial plan rule named "Call2Teams" after you integrate Yeastar P-Series PBX System with Microsoft Teams. The default rule with the pattern **^([\\*\#][\\* \#\d]+|[1-9]\d{0,5})\$** only allows Teams users to dial numbers with maximum 6 digits, and start with digit 1-9.

| N | Normalization rules |    |        |           |                                            |   |        |             |                 |                           |       |         |   |
|---|---------------------|----|--------|-----------|--------------------------------------------|---|--------|-------------|-----------------|---------------------------|-------|---------|---|
|   |                     |    |        |           | numbers expressed i<br>and are matched fro |   |        |             | lated. One or n | nore normalization        |       |         |   |
|   | + Ac                | dd | 🖉 Edit | ↑ Move up | $\downarrow$ Move down                     | 1 | Delete | 1 item      |                 |                           |       | ξ       | 3 |
|   | $\checkmark$        | R  | Rank   |           | Name                                       |   |        | Description |                 | Pattern                   | Trans | slation |   |
|   |                     | 1  | 1      |           | Call2Teams                                 |   |        | Call2Teams  |                 | ^([\*\#][\*\#\d]+ [1-9]0, | \$1   | ]       |   |

### Procedure

- 1. Log in to Microsoft Teams admin center.
- 2. In the left navigation bar, click **Voice > Dial plans**.
- 3. Click the default dial plan Global (Org-wide default).
- 4. In the Normalization rules section, click +Add to add a dial plan rule.
- 5. On the Add new rule page, set the rule.
  - a. In the Name field, set a name for the rule.
  - b. **Optional:** In the **Description** field, add a note to the rule.
  - c. Select Advanced.
  - d. Go to **If condition > The number dialed matches this regular expression**, enter ^(\d\*)\$.

Teams users can make outbound calls to any numbers.

- e. Go to **Then do this > Translate the number based on this regular expression**, enter \$1, which means no translation, Microsoft Teams will send the dialed number out without any modification.
- f. Go to **Test this rule > Enter a phone number to test**, enter a phone number and click **Test** to test if the number matches the pattern.
- g. Click Save.
- 6. Change the rule's priority.

### Note:

Microsoft Teams traverses the list of normalization rules from the top down, and uses the first rule that matches the dialed number. Move the rule to the top, or users may fail to call out.

- a. In the  $\checkmark$  column, click the desired rule.
- b. On the menu bar, click **Move up** to move the rule to the top.

| Iormalization rules |               |                                                                      |                        |                           |             |   |
|---------------------|---------------|----------------------------------------------------------------------|------------------------|---------------------------|-------------|---|
|                     |               | one numbers expressed in various<br>plan and are matched from the to |                        | One or more normalization |             |   |
| + Add               | 🖉 Edit 个 Move | e up 🔱 Move down 🗴 De                                                | elete   <b>2</b> items |                           |             | ξ |
| $\checkmark$        | Rank          | Name                                                                 | Description            | Pattern                   | Translation |   |
|                     | 1             | No Translate1                                                        |                        | ^(\d*)\$                  | \$1         |   |
|                     | 2             | Call2Teams                                                           | Call2Teams             | ^([\*\#][\*\#\d]+ [1-9]0, | \$1         |   |

c. Click Save.

### Result

Teams users can dial external numbers according to the dial pattern of PBX's outbound route.

To test phone calls, see <u>Test Phone Calls on Microsoft Teams</u>.

# **Test Phone Calls on Microsoft Teams**

After the integration, you can test phone calls on Microsoft Teams.

### Make a call

- 1. On the left navigation bar, click **Calls**.
- 2. Click Make a call.
- 3. On the dialpad, enter a desired number.

| _0_ |       |
|-----|-------|
|     | Note: |

Make sure the dialed number matches at least one outbound route on Yeastar P-Series PBX System. For example, there is an outbound route on the PBX as follows. In this case, you need to dial 915880123489 in order to reach 15880123489.

| Dial Pattern           |       |         |            |
|------------------------|-------|---------|------------|
| Dial Matching Settings |       |         |            |
| * Pattern              | Strip | Prepend | Operations |
| 9.                     | 1     |         | ۵          |

4. Click Call.

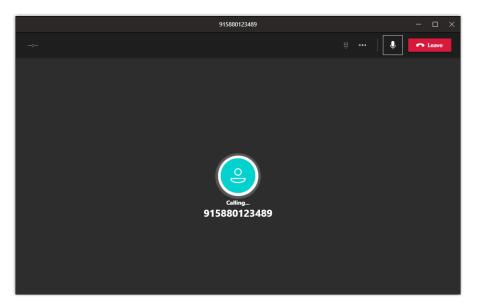

### **Receive a call**

When a call reaches a user's extension number, the user will receive a pop-up notification of an incoming call, and the user can decide whether to answer the call or not.

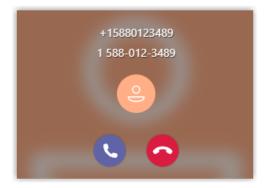